## **Chariot Licensing Procedure**

**Chariot v2 has been released!**

See the following link for the latest documentation <https://docs.chariot.io/display/CHAR2x>

If you haven't yet installed Chariot MQTT Servers see instructions here: <https://docs.chariot.io/display/CLD/Chariot+MQTT+Server+Installation>

Once Chariot MQTT Sever is installed, in the Admin link in the top right hand drop down menu, select **Generate License Request** as shown below.

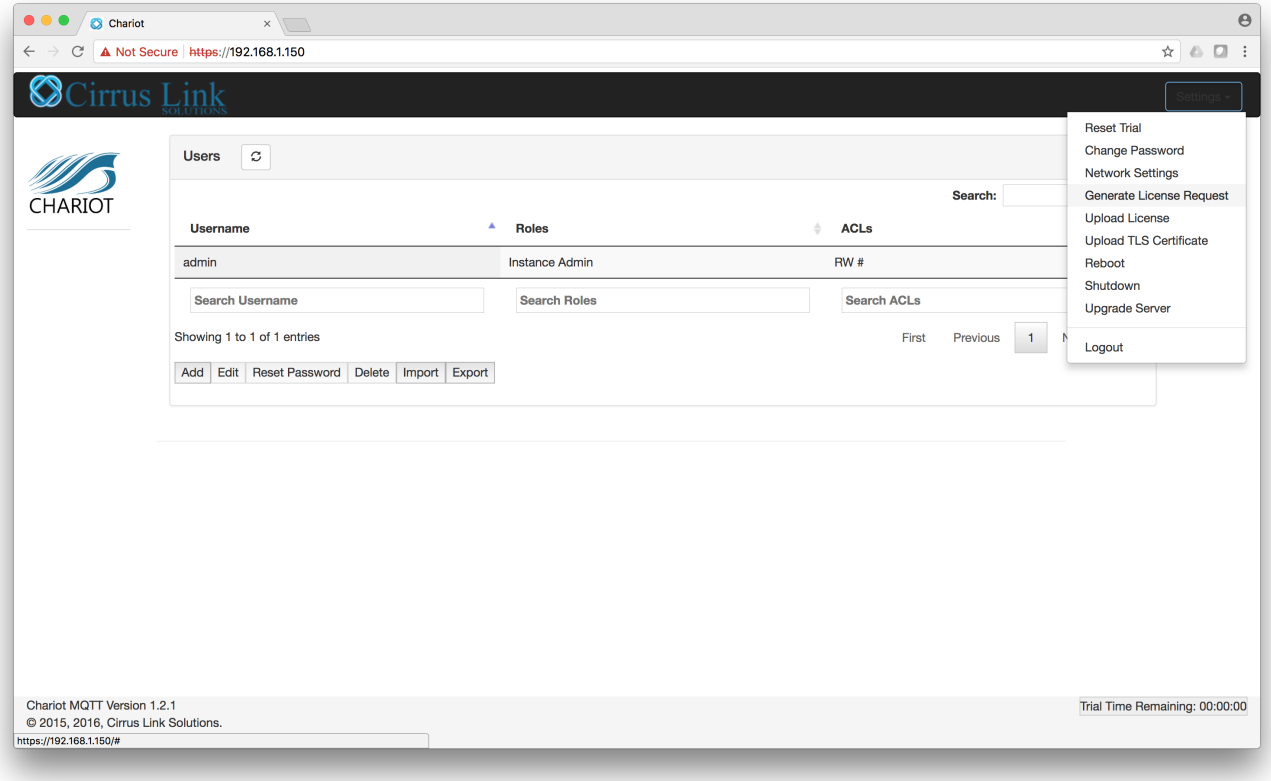

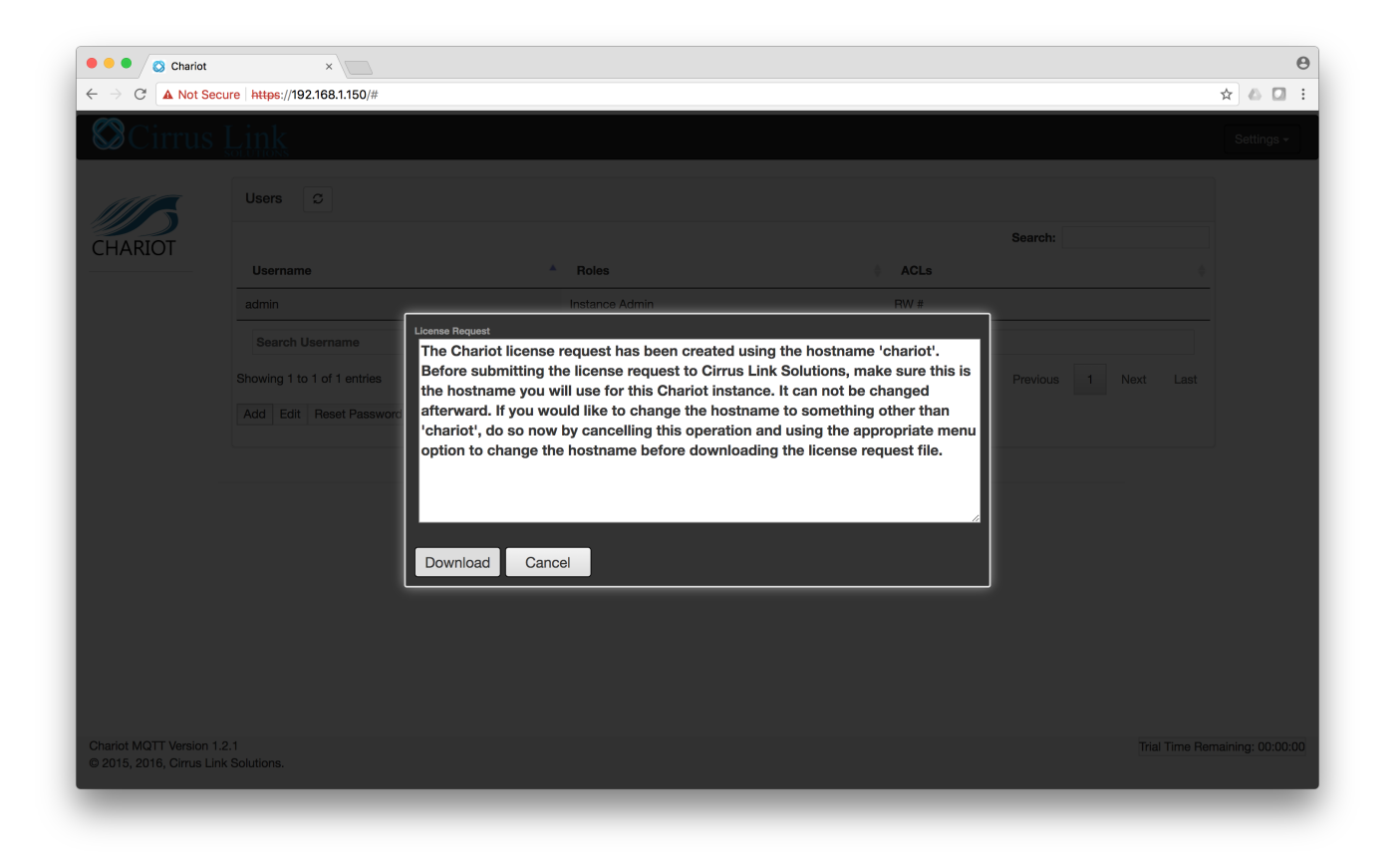

## **Generate License Request**

Used to create a license request to submit to Cirrus Link to receive a Chariot MQTT Server license. Once generated and downloaded, this is the file to submit to Cirrus Link to receive a license file.

NOTE: Once the Chariot MQTT Server is licensed, this option goes away.

Email license request file to [support@cirrus-link.com](mailto:support@cirrus-link.com) with subject line **Chariot MQTT License Request** attaching the file. Please include contact details for recipient of license.

Cirrus link will email license file back to the requestor.

Select **Upload License** from the Admin drop down menu as shown below and browse to license file.

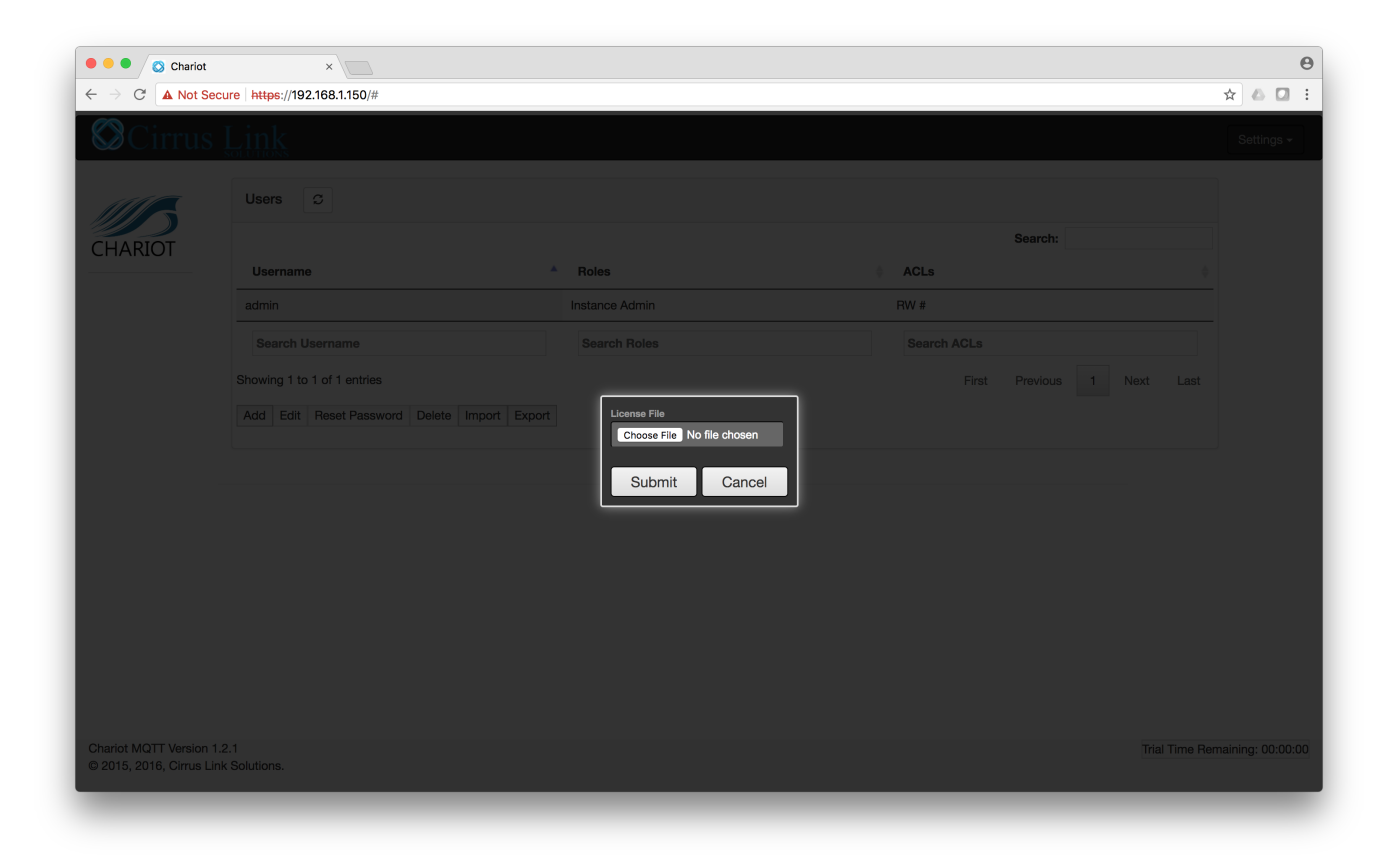

## **Upload License**

This is used to upload a license file after Cirrus Link creates it from the license request file.

Once the Chariot MQTT Server is licensed, this option goes away.